## **Enhed til styring af luftfugtighed**

# **IHC-200-WIFI**

# **Bruger manual**

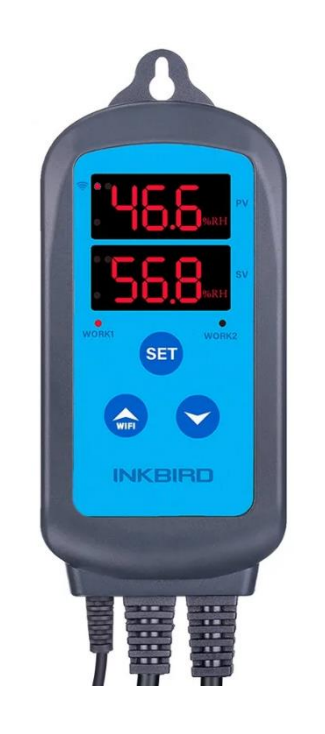

#### **Copyright© 2023 Hjemmeriet**

Alle rettigheder forbeholdes. Ingen del af dette dokument må gengives uden forudgående skriftlig tilladelse.

#### **Ansvarsfraskrivelse**

Hjemmeriet har gjort alt for at sikre, at oplysningerne i dette dokument er korrekte og fuldstændige. Indholdet af dette dokument er dog underlagt revision uden varsel. Revision: 20. marts 2023

#### **Vejledning udarbejdet af:**

Hjemmeriet, Nyvangsvej 93, DK-4100 Ringsted, Danmark, Tlf: +45 23244800 Mail: [Hjemmeriet@Hjemmeriet.com,](mailto:Hjemmeriet@Hjemmeriet.com) Web: [https://Hjemmeriet.com](https://hjemmeriet.com/)

**Ved spørgsmål eller behov for support:**

**Kontakt salgsstedet**

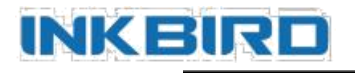

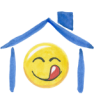

## **Indhold**

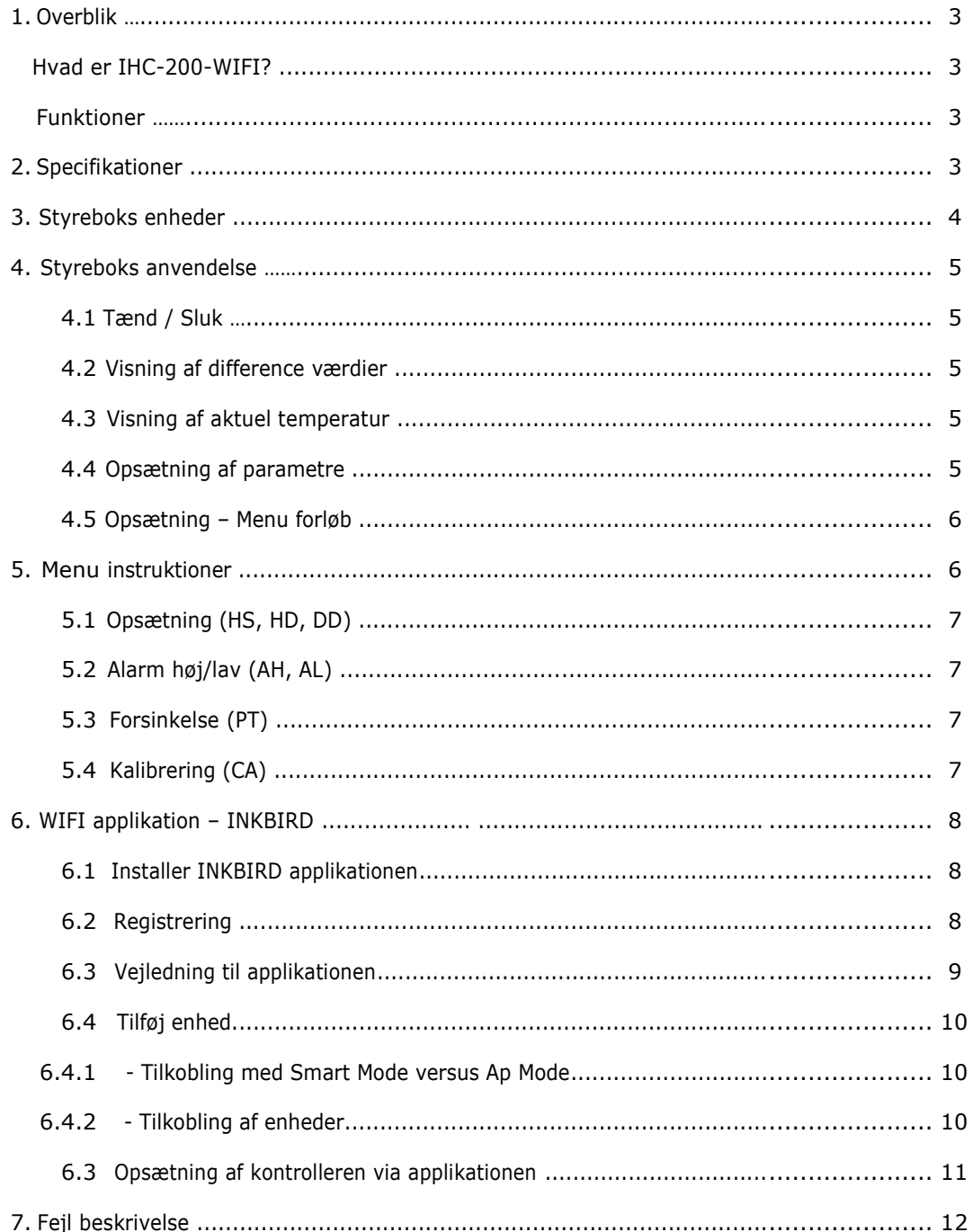

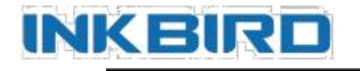

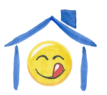

## **1. Overblik**

#### **Hvad er IHC-200-WIFI?**

IHC-200-WIFI er en sikker og troværdig dobbelt-relæ-udgang fugtighedskontrol-enhed. Dens plug-nplay design, med dobbelt LED skærme gør den nem at bruge.

IHC-200-WIFI kan styres via knapperne på styreboksen eller ved at koble enheden til en smartphone applikation, også når smartphonen er forbundet til et andet WiFi netværk

end IHC-200-WIFI enheden. Du kan dermed tænde eller slukke for f.eks. fugtighedsreguleringen i drivhuset, selvom du befinder dig et helt andet sted.

IHC-200-WIFI kan styre enhver 100 V - 265 V fordamper, affugter, ventilator og tilsvarende med det mål at styre luftfugtigheden i et rum eller skab.

IHC-200-WIFI er designet med forsinkelsesbeskyttelse i forbindelse med affugtning, med alarmer for høj og lav fugtighed og med sensoralarm. Funktioner som sensorkalibrering, separat differenceværdi for befugtning og affugtning, giver mulighed for præcis fugtighedskontrol.

#### **Funktioner**

- Dobbelt relæ-output til styring af både befugtning og affugtning;
- Dobbelt display, som viser aktuel og indstillingsværdi samtidig;
- Styring via smartphone applikationen fra Inkbird.
- Skifter mellem fordamper og affugter automatisk;
- Kontroller fugtighed ved at indstille værdi og differentiel værdi;
- Kalibrerer fugtighedsværdien;
- Forsinkelsesbeskyttelse af kontrol output;
- Indregner aktuel temperatur;
- Alarm når fugtighed overstiger høj / lav indstillingsværdi;
- Alarm ved sensorfejl eller ved overskridelse af indstillingsværdi;
- Maksimum output effekt: 1200W (110V) / 2200W (220V);

### **2. Specifikationer**

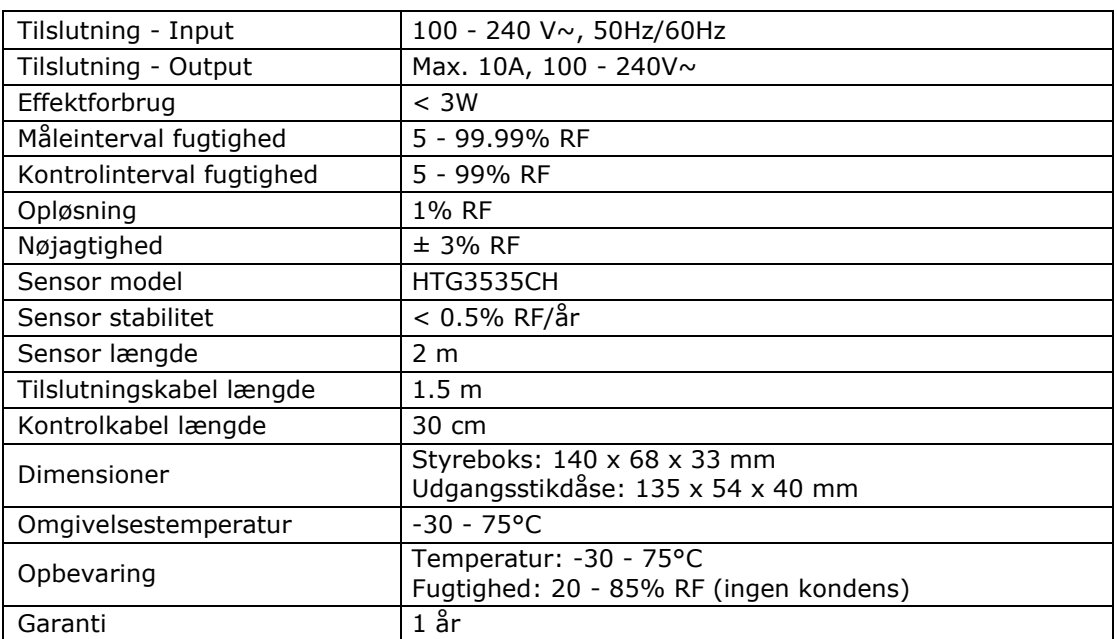

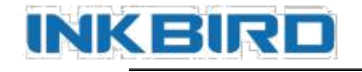

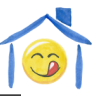

### **3. Styreboks enheder**

- ① **PV:** Proces værdi
- ➢ Under drift: Viser aktuel værdi;
- ➢ Under opsætning: Viser menu kode;
- ➢ Ved tryk på op og ned knapper samtidig, vises aktuel temperatur.
- ② **SV:** Indstillingsværdi
- ➢ Under drift: Viser indstillingsværdi;
- ➢ Under opsætning: Viser indstillingsværdi.

#### ③ **Befugtningsindikator:**

- ➢ Tændt: Befugtning igang;
- ➢ Slukket: Befugtning ikke igang.

#### ④ **Affugtningsindikator:**

- ➢ Tændt: Affugtning igang;
- ➢ Slukket: Affugtning ikke igang;
- ➢ Blinker: Affugtning forsinkelse.

#### ⑤ **SET knap:**

- ➢ Tryk og hold SET i 3 sekunder for at starte opsætning.
- ➢ Under opsætning: Tryk SET for at skifte til opsætning af næste parameter,

Tryk og hold SET i 3 sekunder for at afslutte og gemme ændringer.

#### ⑥ **OP knap ( ):**

- ➢ Under drift: Tryk OP for at få vist HD værdi; Tryk og hold OP i 2 sekunder for at sætte enheden i Smart Mode, for at forbinde til smartphone applikation.
- ➢ Ikke i drift: Tryk OP for at sætte enheden i Smart Mode, for at forbinde til smartphone applikation.
- ➢ Under opsætning: Tryk OP for at øge værdien.

#### ⑦ **NED knap ( ):**

- ➢ Under drift: Tryk NED for at få vist DD værdi;
- ➢ Under opsætning: Tryk NED for at mindske værdien.
- ⑧ **Befugterstik:** Befugtning udgang.
- ⑨ **Affugterstik:** Affugtning udgang.
- **WiFi indikator:** Slukket: Ikke forbundet.
	- Tændt: Forbundet. Hurtigt blinkende: Kontrolleren klar til at forbinde til applikation. Langsomt blinkende: Applikation og kontrolleren er forbundet og i opsætningstilstand**.**

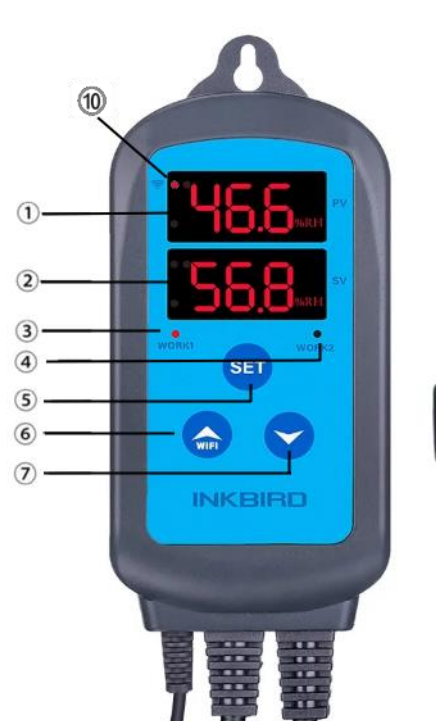

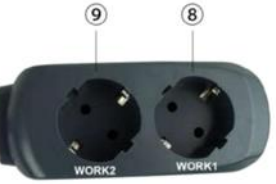

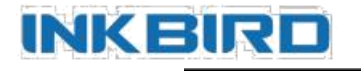

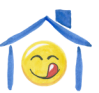

## **4. Styreboks anvendelse**

### **4.1 Tænd/Sluk**

Er enheden slukket, så tændes enheden ved at trykke og holde knapperne "SET" + " $\sum$ " + " $\sum$ " samtidig i 3 sekunder.

Er enheden tændt, så slukkes enheden ved at trykke og holde knapperne "SET" + " $\bullet$ " + " $\blacktriangledown$ " samtidig i 3 sekunder.

### **4.2 Visning af difference værdier**

Under normal drift, tryk kort tid på " $\clubsuit$ " knappen én gang, hvorved befugtning difference værdien (HD) vil blive vist; Tryk kort tid på " " knappen én gang, hvorved affugtning difference værdien (DD) vil blive vist. Efter 2 sekunder vil displayet skifte tilbage til normal visning.

### **4.3 Visning af aktuel temperatur**

Tryk " $\bigtriangleup$ " og " $\blacktriangledown$ " knapperne samtidig, for at få vis aktuelle temperatur i PV displayet. Slip trykket på knapperne og PV vil skifte tilbage til normal visning efter 2 sekunder.

### **4.4 Opsætning af parametre**

Når enheden er i normal drift, tryk og hold "SET" knappen i 3 sekunder for at starte opsætningen af parametre. PV displayet vil vise første menu kode, mens SV displayet vil vise værdien for parameteren. Tryk "SET" knappen for at få vist næste parameter. Tryk på " "" eller " inapperne for at ændre parameterværdien.

**Når opsætningen er afsluttet, tryk og hold "SET" knappen i 3 sekunder for at gemme ændringerne og returnere til normal drift.** Under opsætning, hvis der ikke foretages noget i 10 sekunder, så vil systemet afslutte opsætningen UDEN at gemme og returnere til normal drift.

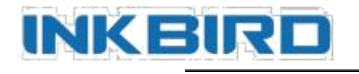

Alarm lav

Forsinkelse

Kalibrering

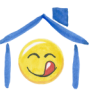

### **4.5 Opsætning – Menu forløb**

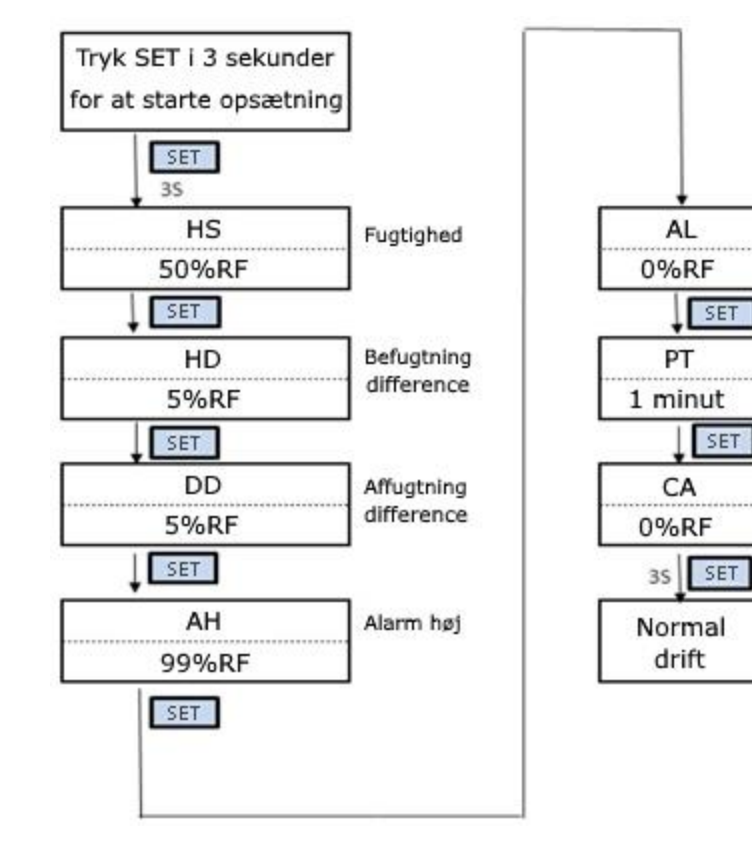

## **5. Menu instruktioner**

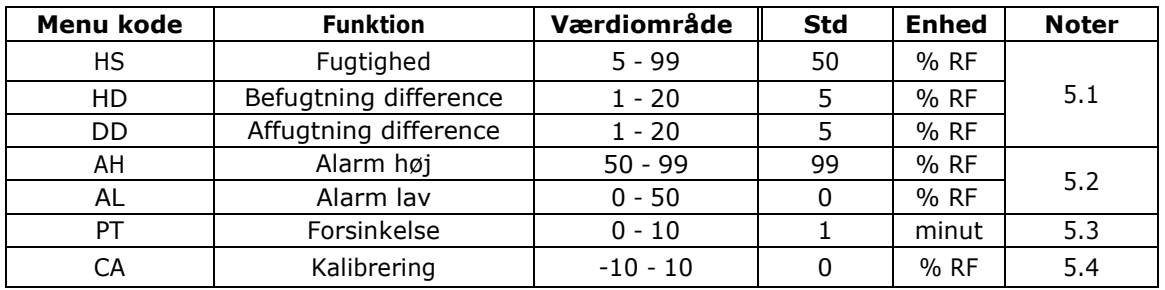

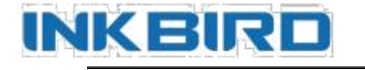

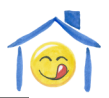

#### **5.1 Fugtighed opsætning (HS, HD, DD)**

Under normal drift vises den målte fugtighed i PV displayet.

Når den målte fugtighed **PV ≥ HS (Fugtighed) + DD (Affugtning difference)**, går enheden i affugtningstilstand, indikatorlampen for affugtning tændes, og relæet for affugtning aktiveres.

Når den målte fugtighed **PV ≤ HS (Fugtighed)**, slukkes indikatorlampen for affugtning, og relæet for affugtning deaktiveres.

Når den målte fugtighed **PV ≤ HS (Fugtighed) – HD (Befugtning difference)**, går enheden i befugtningstilstand, indikatorlampen for befugtning tændes, og relæet for befugtning aktiveres.

Når den målte fugtighed **PV ≥ HS (Fugtighed)**, slukkes indikatorlampen for befugtning, og relæet for befugtning deaktiveres.

**Når indikatorlampen for affugtning blinker**, betyder det af affugtningsenheden er i forsinkelsestilstand – se under 5.3.

#### **5.2 Alarm Høj/Lav (AH, AL)**

Når den målte fugtighed **PV ≥ AH (Alarm høj)** eller **PV ≤ AL (Alarm lav)**, vil enheden give en alarmlyd ("BI-BI-BIII"), og aktuelle værdi, AH eller AL vises i PV displayet. Alarmlyden kan slukkes ved tryk på en vilkårlig knap, uden at status for alarmen vil ændres indtil den målte værdi igen bliver indenfor normalområdet.

### **5.3 Forsinkelse (PT)**

Når enheden går i affugtningstilstand, dvs. når målte fugtighed **PV ≥ HS (Fugtighed) + DD (Affugtning difference)**, vil relæet til affugtning ikke nødvendigvis starte straks, men kan vente i den angivne forsinkelsestid før relæet aktiveres.

Når perioden mellem to affugtninger (eller perioden fra opstart til affugtning) er større end forsinkelsestiden, vil affugtningen starte straks; såfremt perioden er kortere end forsinkelsestiden vil enheden forsinke aktiveringen af relæet indtil forsinkelsestiden er opnået.

Forsinkelsestiden vil blive beregnet ud fra tidspunktet hvor affugtningen stopper.

### **5.4 Kalibrering (CA)**

Hvis der opstår en forskel mellem målt og faktisk fugtighed, kan værdien for den målte fugtighed korrigeres. Den anvendte målte fugtighed vil være den målte fugtighed før kalibrering plus kalibreringsværdien, som kan angives som positiv, 0 eller negativ værdi.

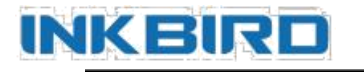

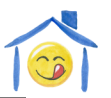

### **6. WIFI applikation – INKBIRD**

### **6.1 - Installer INKBIRD applikationen**

Søg efter "Inkbird" i App Store eller Google Play, eller scan følgende QR-kode for at hente og installere applikationen.

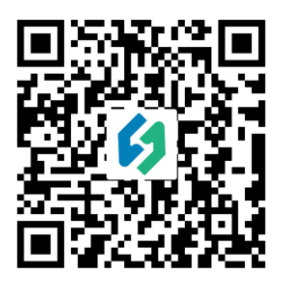

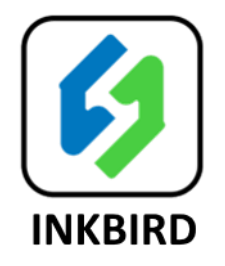

Applikationen vil spørge om tilladelse til at sende dig notifikationer. Til dette skal du svare Ja for at applikationen vil fungere tilfredsstillende.

#### **6.2 – Registrering**

Du skal lade dig registrere (gratis) for at bruge applikationen.

**Formålet med registreringen** er, at du via applikationen kan tilgå dine IHC-200-WiFi enheder overalt, hvor du befinder dig – dvs. du kan tage din smartphone med i byen og stadig følge data, ændre opsætningen og studere historiske data. Du kan dermed tænde eller slukke for f.eks. fugtighedsreguleringen i drivhuset, selvom du befinder dig et helt andet sted. Kommunikationen mellem din IHC-200-WiFi enhed og din smartphone gøres netop gennem dataudveksling via din Inkbird registrering/konto.

Start applikationen og tryk på "Register" i nederste højre hjørne. Applikationen beder dig om at acceptere "Privacy Policy" – Læs betingelserne og accepter betingelserne for at fortsætte.

Dernæst skal du oplyse en E-mail adresse og trykke "Get verification code". Du vil derefter modtage en valideringskode på den oplyste E-mail konto. Indtast den angivne verificeringskode, et selvvalgt kodeord for din applikationskonto og gentag kodeordet. Tryk herefter på "Register".

Applikationen vil spørge dig om du vil tillade applikationen at gøre brug af lokalitetsfunktionalitet på din smartphone, for at kunne vise baggrundskort, vejrdata og lignende. Der er frit valg for dette, men applikationen fungerer mere tilfredsstillende, hvis du tillader lokalitetstjenester.

Når du fremover starter applikationen, vil denne automatisk logge ind på din konto. Du kan logge ud eller afslutte applikationen, hvorved du ved næste opstart af applikationen skal indtaste E-mail og kodeord.

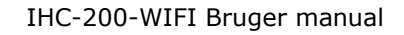

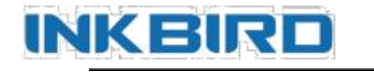

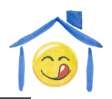

#### **6.3 – Vejledning til applikationen**

Der findes desværre ikke meget vejledning til applikationen, men funktionerne er nogenlunde selvforklarende. Grundlæggende tilføjer du enheder, som så vil være vist under "Home". Vejledning til hvordan du tilføjer enheder finder du i næste afsnit. Klik på en tilføjet enhed, og du vil se data og kunne ændre opsætningen for enheden. Du kan organisere dine enheder i "Rooms" – men det er op til dig selv at udforske mulighederne med applikationen på dette felt.

#### **6.4 – Tilføj enhed**

IHC-200-WiFi enheden som skal tilkobles smartphone applikationen, refereres i det følgende blot som kontrolleren.

Der er grundlæggende 2 tilkoblingsmetoder som kan anvendes - Smart Mode eller Ap Mode.

#### **VIGTIGT: Kontrolleren virker kun med en 2.4 GHz WiFi router.**

#### **6.4.1 – Tilkobling med Smart Mode versus Ap Mode.**

Smart Mode (også refereret som EZ-Mode - "Easy" mode, eller SmartConfig) er den nemmeste og hurtigste måde at tilkoble en IHC-200-WiFi på, og derfor også den anbefalede metode.

Ap Mode står for "Access point" mode og bruges kun, hvis der er problemer med Smart Mode. Det kunne være, hvis der er flere IHC-200-WiFi indenfor rækkevidde, eller at enkelte typer smartphones, routere og enheder er inkompatible med Smart Mode og kræver derfor brug af Ap Mode. Med Ap Mode kan du identificere og tilkoble hver enkelte enhed individuelt – også selvom flere er aktive samtidig. Teknisk set vil IHC-200-WiFi enheden under Ap Mode tilkobling udsende et unikt navngivet hotspot signal som applikationen kobler op mod. Hvis du f.eks. prøver at tilkoble en enhed til applikationen ved brug af Smart Mode, men har flere enheder indenfor rækkevidde i tilkoblingstilstand, så vil der kunne opstå forvirring. Så skal Ap Mode bruges.

**Bemærk:** Uanset om tilkoblingen gøres med Smart eller Ap Mode vil resultatet være præcis det samme, nemlig at din IHC-200-WiFi tilkobles dit lokale WiFi netværk.

I forbindelse med tilkoblingen sættes IHC-200-WiFi enheden i

Smart Mode (hurtig blinkende: 0,5s) eller Ap Mode (langsomt blinkende: 1,5s).

Aktivering og skift mellem disse modes gøres ved tryk på « knappen i 2 sekunder – **og så vente i 5 sekunder** - WiFi indikatorens blinken vil først herefter indikere tilstanden.

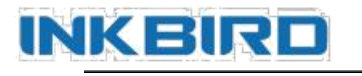

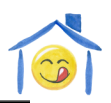

#### **6.4.2 – Tilkobling af enheder**

- Sørg for at din smartphone er forbundet til dit lokale WiFi netværk.
- I applikationen**:**
	- Klik på "**+**" i øverste højre hjørne.

Næste side viser, hvilke typer af enheder du kan tilkoble.

Vælg IHC-200-WiFi fra listen med enhedstyper.

Siden **"Reset the device first"** vises.

Øverst til højre på skærmen kan du klikke på **Other Mode** for at skifte mellem Smart Mode og Ap Mode.

Som standard er Smart Mode valgt – den hurtige og anbefalede metode.

Nederst på siden vil der stå "**Confirm indicator rapidly blink**" for Smart Mode.

Hvis du har skiftet til Ap Mode vil der stå "**Confirm indicator slowly blink**".

• På kontrolleren:

Sæt kontrolleren i Smart eller Ap Mode, ved at trykke og holde « - knappen nede i +2 sekunder, indtil "APP" bliver vist. Slip knappen og vent yderligere 5 sekunder. Sørg for, at WiFi-indikatoren blinker hurtigt (Smart Mode) eller langsomt (Ap Mode). Skift mellem Smart og Ap Mode: Tryk på WiFi-knappen til APP vises, slip og VENT i 5s… **Bemærk:** Blinkingen ændres ikke før efter 5s. Derfor: Vent i 5s efter at APP vises. Når WiFi-indikatoren blinker som ønsket, går du videre.

• Tilbage til applikationen

Tryk på "**Confirm indicator X blink**", hvor **X**: **rapidly** (Smart Mode), **slowly** (Ap Mode). Siden "**Wi-Fi Name and Password**" vises.

Indtast/bekræft dit WiFi SSID (navn) og din WiFi adgangskode.

Tryk **Confirm**.

#### Ved Ap Mode:

#### Siden "**Connect your mobile phone to the device's hotspot**" vises.

Du skal nu manuelt gå ind i din smartphones indstillinger/WiFi og ændre din WiFi-

forbindelse til det hotspot som IHC-200-WiFi har oprettet med navn "SmartLife-XXXX".

Gå derefter tilbage til applikationen og tryk "**Go connect**"

Herefter sker følgende for både Smart og Ap Mode:

#### **Connecting…** vises.

Efter circa 30 sekunder (typisk) afsluttes tilkoblingen.

### Tryk på **Done**.

Du har nu oprettet forbindelse til kontrolleren fra din smartphone og kan indstille diverse parametre uden at røre ved knapperne på selve kontrolleren.

Hvis noget fejlede, må du begynde forfra…

#### Ved Ap Mode:

Gå igen ind i din smartphones indstillinger/WiFi og sørg for at din WiFi-forbindelse er korrekt.

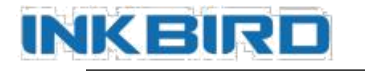

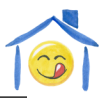

#### **6.5 Opsætning af kontrolleren via applikationen**

Ved at inspicere en tilkoblet enhed, kan du se enhedens aktuelle fugtighed og ændre i enhedens opsætning. Ved ændringer af enhedens opsætning gennem applikationen, vil ændringerne blive foretaget i kontrolleren med det samme og styringen vil derfor påvirkes straks efter hver parameterændring.

Ved visning af enheden i applikationen vises den aktuelle fugtighed (PV) i midten af skærmen, mens indstillingsværdien (SV) er vist i bunden. Klik på SV feltet og du kan nu ændre indstillingsværdien med et rullepanel.

I bunden til højre er der en knap til enhedens opsætning, hvor de øvrige styringsparametre kan ses og ændres. Ved klik på enhedsopsætning vises billedet til højre, klik på de enkelte parameterværdier, som derefter kan justeres med et rullepanel.

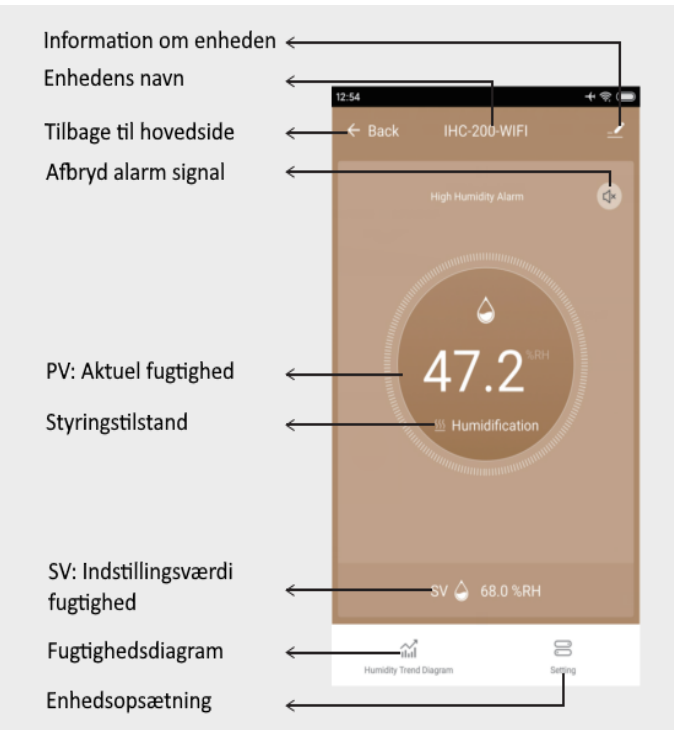

#### Enhedsopsætning Tilbage til hovedside Befugtning differenceværdi - Humidifiction Differential Value  $5.0%$ RH > Affugtning differenceværdi - Dehumidification Differential Value  $5.0%$ RH  $>$ Høj fugtighedsalarm Alarm High Humidity Limit 99.0%RH > Lav fugtighedsalarm - Alarm Low Humidity Limit  $5.0%$ RH > Affugtning forsinkelse - Dehumidification Delay Time 0min  $\geq$ Fugtighed kalibrering  $0.0$ %RH  $>$ - Humidity Calibration

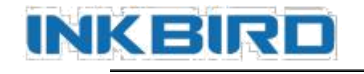

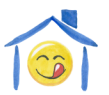

## **7. Fejl beskrivelse**

**Sensor fejl alarm:** Hvis fugtighedssensoren er fejlbehæftet (kortslutning eller afbrudt), vil enheden gå i fejltilstand og deaktivere alle relæer. Enheden vil give en alarmlyd og koden "ER" vises i displayet. Alarmlyden kan slukkes ved tryk på en vilkårlig knap.

Efter at sensorfejlen er rettet, vil enheden fortsætte i normal drift.

**Ved spørgsmål**

**eller behov**

**for support:**

**Kontakt salgsstedet**

**Vejledning udarbejdet af:**

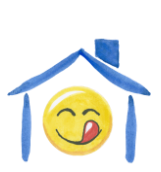

Hjemmeriet Nyvangsvej 93 4100 Ringsted Danmark

Tlf: +45 23244800

Mail: [Hjemmeriet@Hjemmeriet.com](mailto:Hjemmeriet@Hjemmeriet.com)

Web: [https://Hjemmeriet.com](https://hjemmeriet.com/)